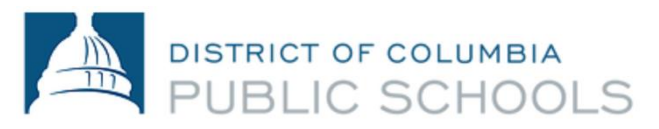

## የ**'**አስፐን የወላጅ ፖርታል **(Aspen Parent Portal)**ን ማግኘት እና መጠቀም

## በመጀመሪያ የአስፐን የወላጅ ፖርታል **(Aspen Parent Portal)**ን በምታገኙ ጊዜ**:**

- 1. የወላጅ ፖርታል አካውንታችሁን (Parent Portal account) ለማግኘት፣ ትምህርት ቤታችሁ አዲስና-ማሻሻያ (updated) አድርጎ ከነበረ፤ የመግቢያ (login ID) እና የመግቢያ-ኮድ (password) - ከFamilyportal.dcps@dc.gov የሚመጣላችሁ ይሆናል።
- 2. በአካውንት ማረጋገጫው ኢሜል ውስጥ የተሰጣችሁን የመግቢያ መታወቂያ (Login ID) እና ጊዜያዊ የመግቢያ-ኮድ (Temporary Password) ተጠቅማችሁ፤ ወደ Pa[rentPortal.dcps.dc.gov](https://aspen.dcps.dc.gov/aspen/logon.do) ሂዱ። ይህ ለመጀመሪያ-ጊዜ ለመግባት በሞከራችሁ ጊዜ የመግቢያ ኮዱ (password) ጊዜው-ያለፈበት መልዕክት (expired message) ካገኛችሁ – 'ok' በሚለው ላይ ተጫኑ እና አካውንታችሁን ለመፍጠር የተሰጡትን ትዕዛዛቶች ተከተሉ።
- 3. ወደ አስፐን (Aspen) ለመግባት (login ለማድረግ) ይህ የመጀመሪያ ጊዜያችሁ ከሆነ፣ የ**'**መግቢያ**-**ኮዴን ረሳሁት

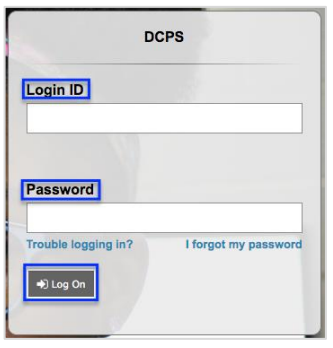

**(I forgot my password)** አማራጭን ልትጠቀሙ እና፣ የእናንተን **Login ID**  በመጨመር፤ ይኸውም - በትምህርት ቤቱ የተሰጣችሁን የኢሜል አድራሻ በማስገባት፣ እና ከዚያም **'I forgot my password'**ን ምረጡ እና ተከታዩን ትዕዛዛቶች ተከተሉ።

## የአስፐን የወላጅ ፖርታል **(Aspen Parent Portal)** ጥቅም**:**

- 1. አንድ-ጊዜ ከገባችሁ በኋላ (logged in)፣ ቋንቋችሁን መምረጥ ትችላላችሁ
- 2. ከገጾቹ በላይ በኩል ባለው መስመር **(Pages Top Tab)** በግራ-በኩል፣ **'Choose my language'** የሚለውን 'ግራጫ-አራት መዓዘን (grey square)' ለመምረጥ፤ ወደታች ውረዱ። በአሁኑ-ጊዜ የሚገኙት ሁለት አማራጮች፤ **'English'** እና **'Spanish'** ናቸው።

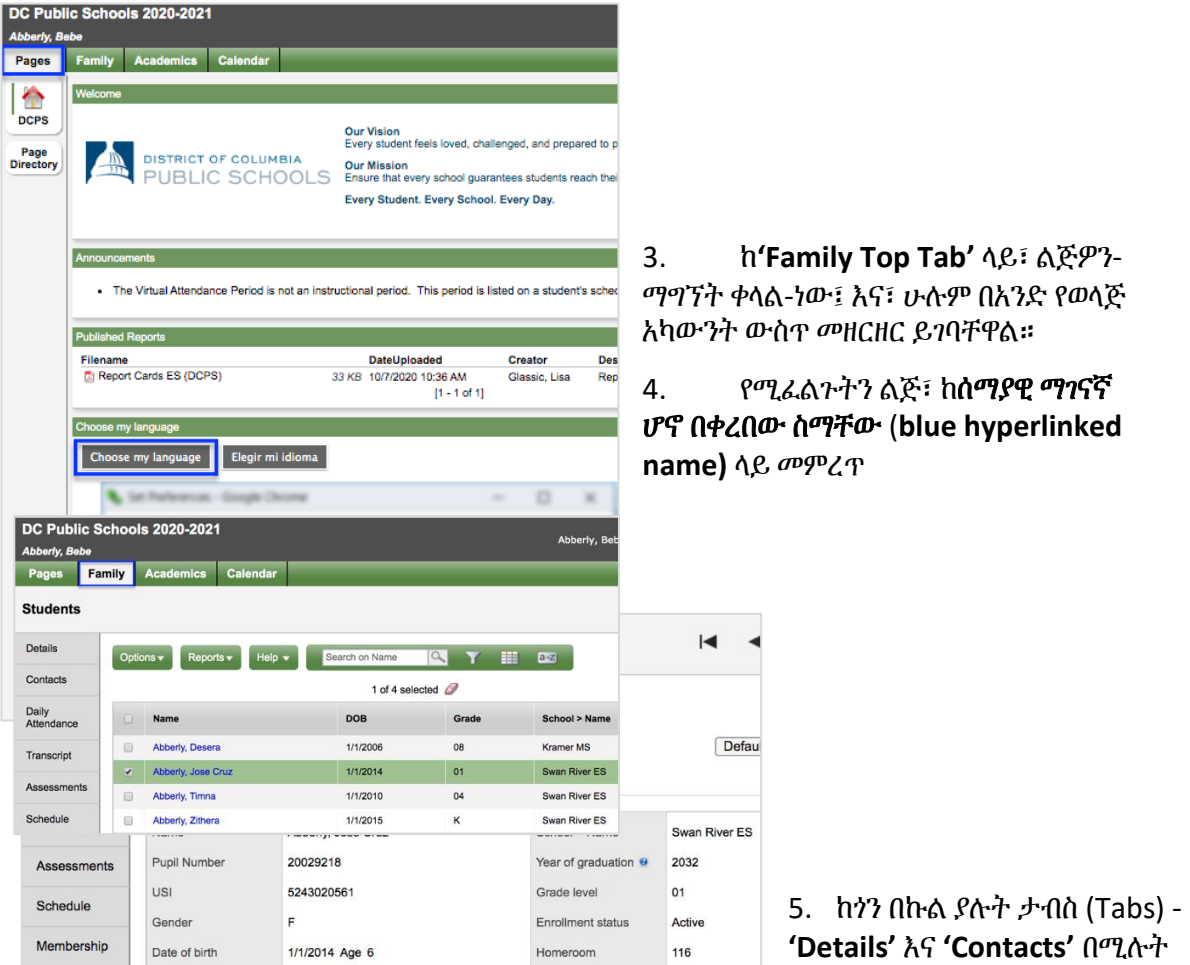

ላይ፤ ከምዝገባው ቅጾች ላይ መረጃዎቹ በትክክል መግባታቸው እንዲያረጋግጡ ይፈቅድልዎታል

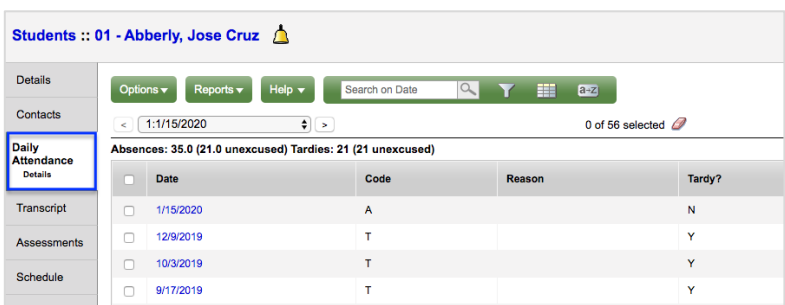

6. የ**'Daily Attendance Side -Tab'**፣ የልጅዎን በትምህርት ገበታ መገኘት (attendance) - በቀን በመዘርዘር እንዲከታተሉ የሚያደርግዎ፣ እና ዝርዝሮችን ለመመልከት መከፈት ይችላል**።** 

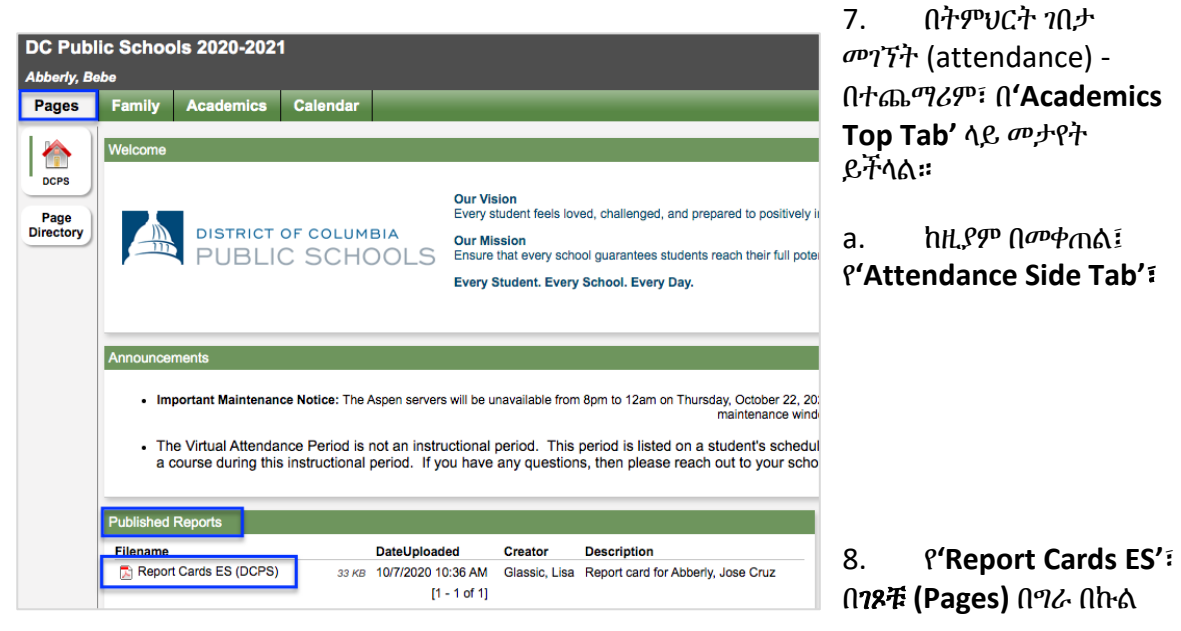

ከሚገኘው፣ ከ**'Published Reports'** ላይ መገኘት ይችላል። እንደ 'pdf' ሆነው የተጫኑ (uploaded የሆኑ) ናቸው።

9. ዳውንሎድ (download) ለማድረግ፤ **'Report Card'** የሚለውን ምረጡ፣ እና ከዚያም፤ ጥያቄውን ሲያቀርብላችሁ ክፈቱት።

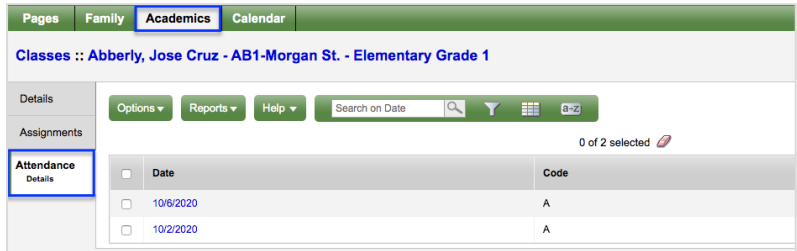

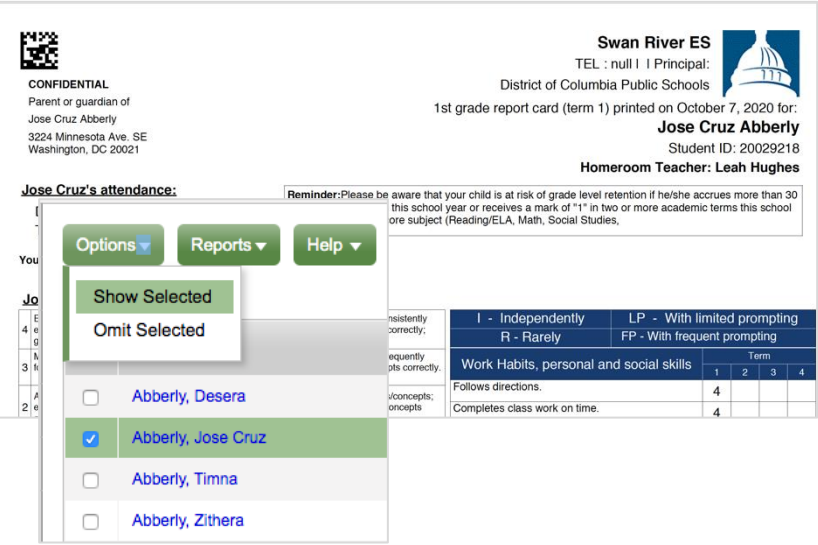

## አስፐን የወላጅ ፖርታል **(Aspen Parent Portal)** የመዳሰሻ ጠቃሚ**-**ነጥቦች **(Navigation Tips)**

• በአንድ-ልጅ መዝገብ ላይ ብቻ ለመመልከት፤ **'Options'**ን መምረጥ እና ከዚያም **'Show Selected'** መምረጥ።

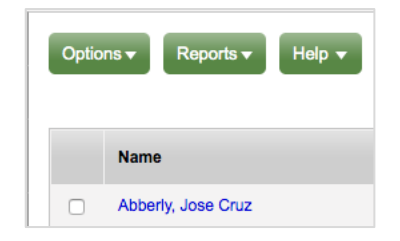

• በ**'Academics Top Tab'** ውስጥ በምትሆኑ-ጊዜ፣ እና የሆነ-ልጅን መምረጥ ስትፈልጉ። የተማሪ ወደታች የሚዘረዝረውን (Student drop down)ን ተጠቀሙ:

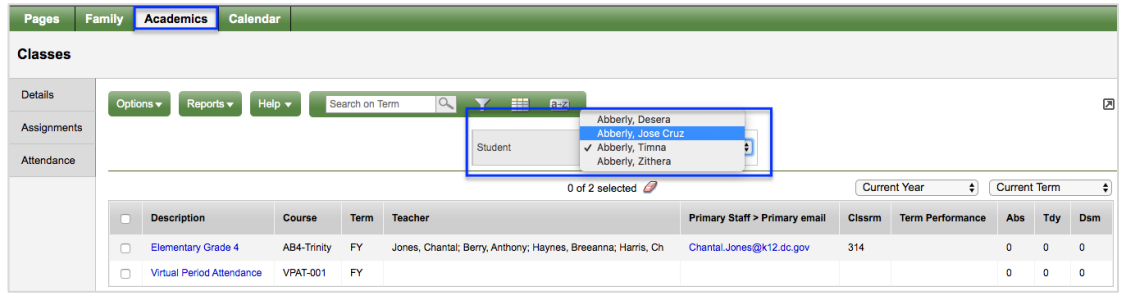

• ማንኛውም በአስፐን (Aspen) ውስጥ - ሰማያዊ **(blue)** ቀለም ያለው ማለት፤ ማገናኛ-ያለው (hyperlinked) ነው - ማለት ነው፤ እና ቀጣዩን-ገጽ ለመመልከት መከፈት ይችላል።

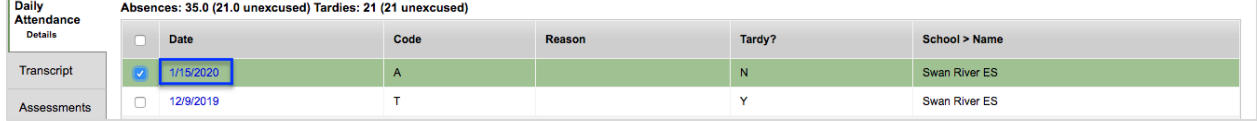

• ከታች ያለውን የ**'Navigation tools'** በመጠቀም፤ ከአንደኛው የ**'Attendance record'** ወደ ሌላኛው ለመሄድ/ለመዘዋወር ትችላላችሁ:

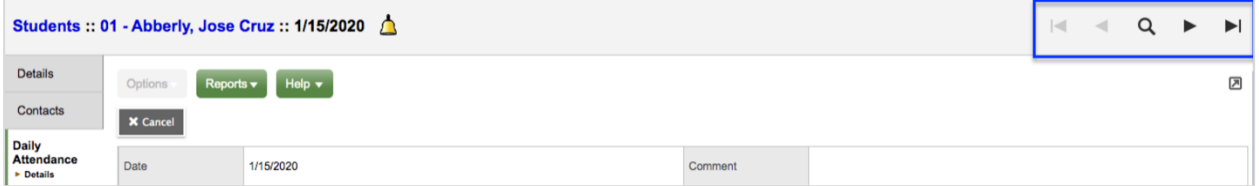

ከአንደኛው፣ በትምህርት ገበታ መገኘት (Attendance) መዝገብ፤ ወደሌላኛው መሄድ።

በዝርዝሩ ውስጥ ካለው፣ በመጨረሻው በትምህርት ገበታ መገኘት (Attendance) መዝገብ ወደሆነው፣ መሄድ።

በትምህርት ገበታ መገኘት (Attendance) መዝገብ፤ ዝርዝሮችን እና ገጾችን ማቅረብ